# **B2G Messaging Application**

## **Application Wireframes**

**V2** 

05-01-12

No Messages 2

## Messages

You don't have any messages

Write Message

Messages Inbox 3

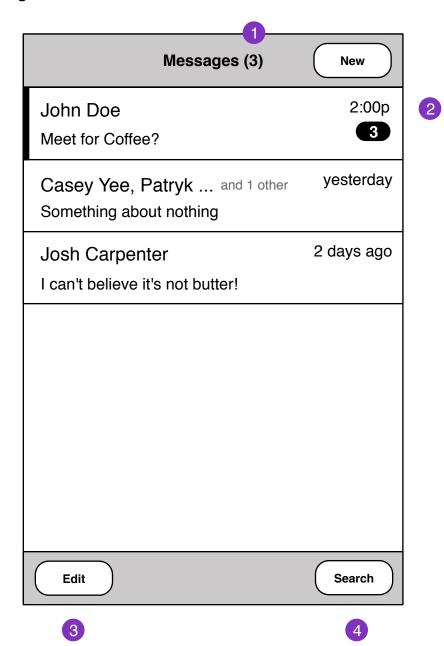

- 1. Unread message count
- 2. Time should be relative to current time Messages in conversation
- 3. Multiple selection button
- 4. Search messages function

Single Message Edit 4

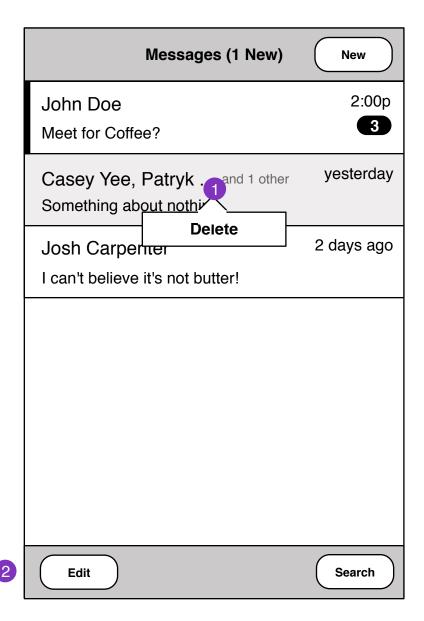

- 1. Press and hold message thread or message to edit. If user deletes a conversation or message, a **status** message is displayed
- 2. Enter multi-edit select mode

Multi Message Edit 5

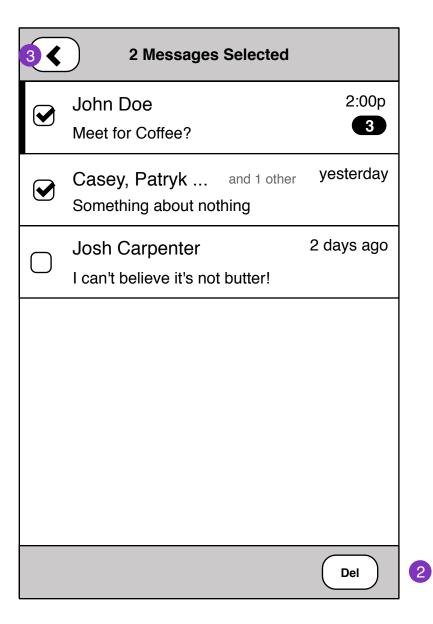

- 1. Cancels multi-edit
- 2. Deletes selected messages. **Status** message is displayed after edit is made.

Message Edit Status 6

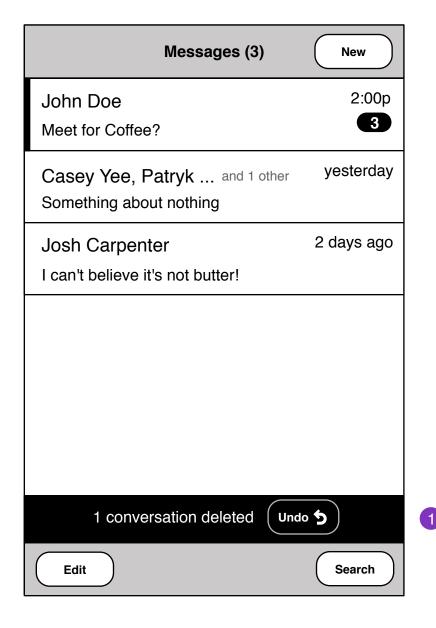

1. Message or conversation edit undo.

Search Messages 7

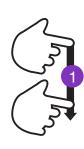

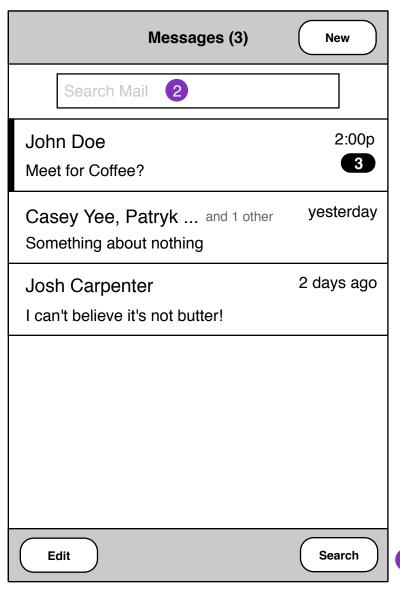

- 1. Message search field is revealed when clicked. Alternatively, pulling down at the top of the messages list will reveal search field.
- 2. On field focus, keyboard slides in and Search field is focused.

Search Messages 8

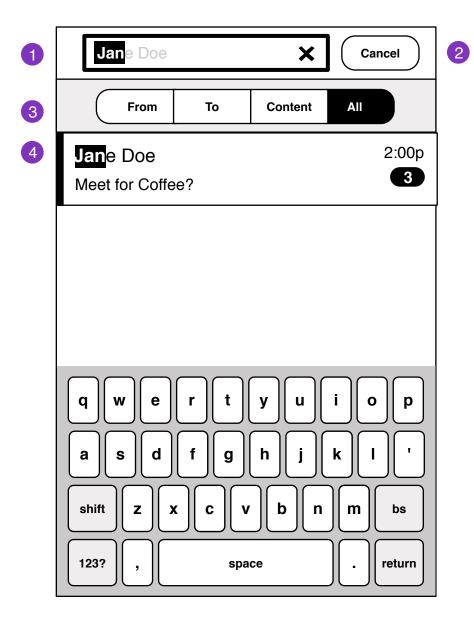

- On search field focus,
   Mail heading hides.
   Search field is focused.
   As user types, live search results show in messages pane.
- 2. Cancels mail search
- 3. Search filters
- 4. Substring results are highlighted

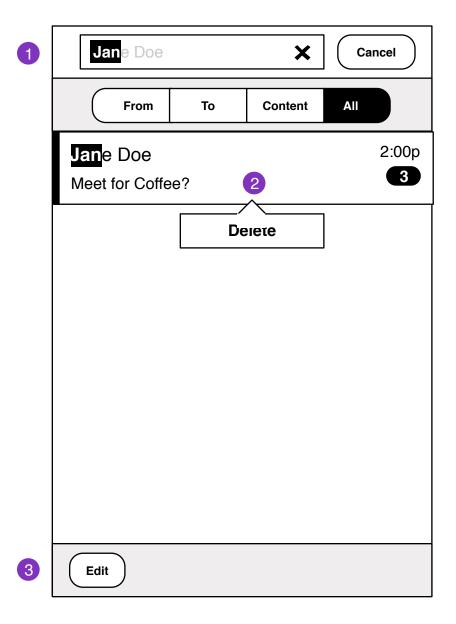

- 1. on search blur, keyboard slides away
- 2. press on hold to edit single entry, or
- 3. edit multi-select for multiple entries

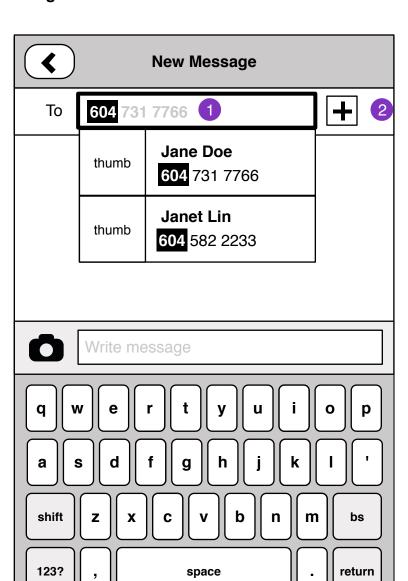

- 1. Inline auto-complete contact with substring highlight.
- 2. Add recipient by Contacts browser, or substring search.

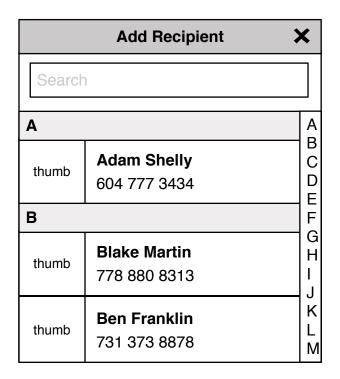

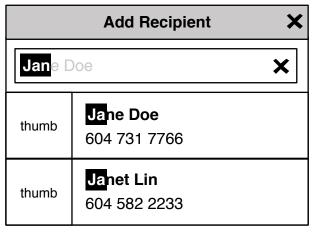

Conversation 11

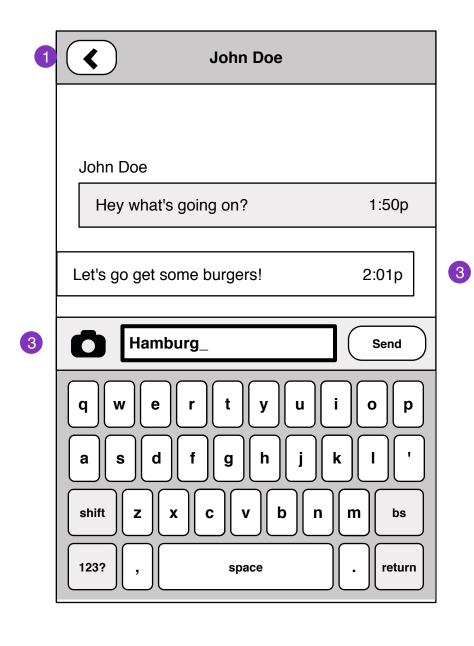

- 1. Return to last view
- 2. Write message input, camera/attach image
- 3. Message delivery states:

#### Sending

Let's go get some burgers!

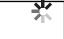

Failed send, retry

Let's go get some burgers!

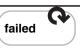

Message Edit 12

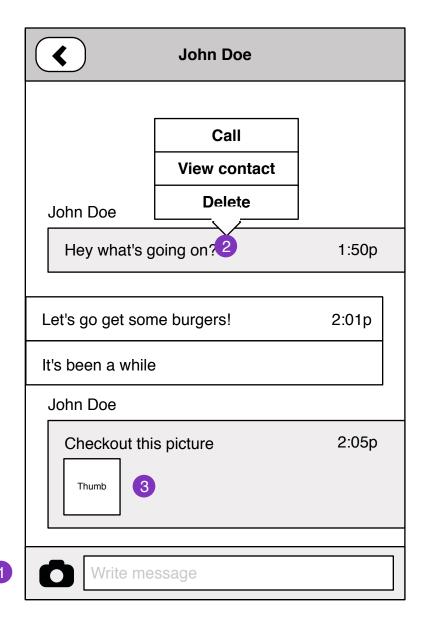

- 1. Keyboard slides out on write message blur.
- 2. Press and hold on message will reveal contextual menu that allows the user to:

Call the contact - dials phone contact View contact entry - opens in contacts application Delete individual message - deletes message from conversation

3. MMS Picture message.
Pressing opens image in Image viewer
Press and hold opens context menu

Save image - save image to gallery

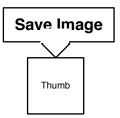

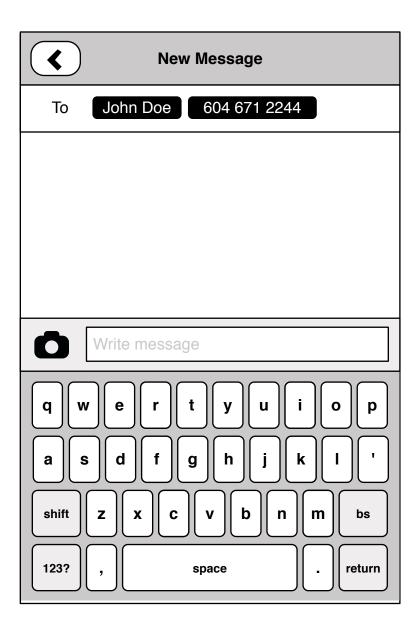

MMS Message 14

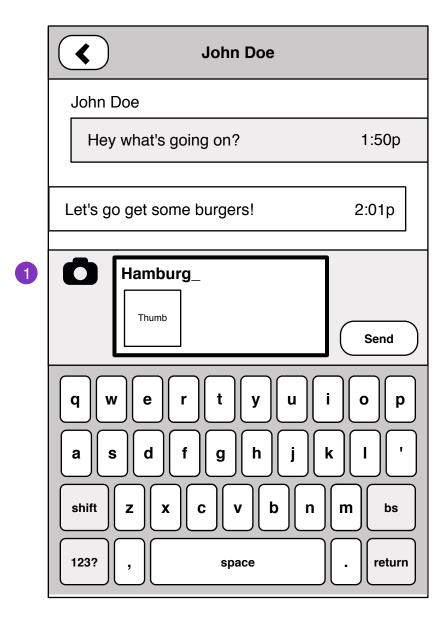

- 1. Add image to message (MMS) by clicking the camera/image icon and taking picture (camera application) or selecting picture from gallery.
- 2. Pressing and holding image opens contextual menu.

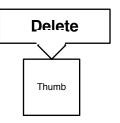

### **Multiple Recipient Conversation**

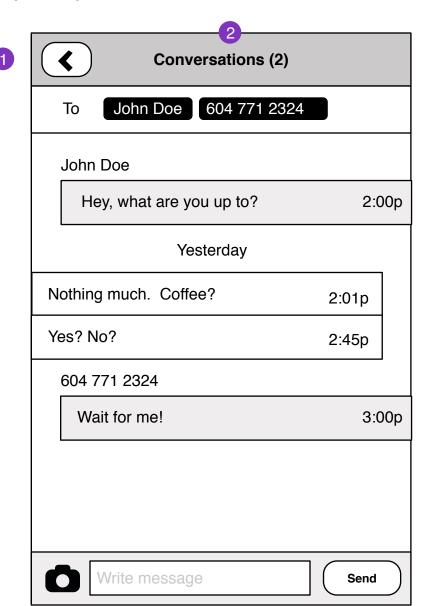

- 1. Back to Messages
- 2. Conversations with >1 person will show 'Conversation' text rather then name.

To: [recipient] scrolls with message contents.